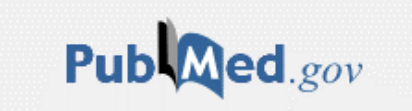

# PubMedとは

National Library of Medicine (NLM) <米国国立医学図書館>の提供データベースで、1946年以降の 医学系論文の抄録が2500万件以上収録されています。ほぼ英語の文献ですが、日本語、仏語、 中国語で書かれた文献も英語の抄録が加えられ書誌事項が掲載されています。 収録範囲は、医学・看護学・薬学・介護などとなっています。全文公開している論文もあります。 無料公開されているのでWeb環境があれば、どこからでも利用する事ができます。

▶福岡県立大学附属図書館HPよりアクセスするメリット PubMed LinkOutからアクセスすると、学内で契約している電子ジャーナルにもアクセスできますので 学内契約分に関しては無料で読むことが出来ます。 PubMed LinkOutは学内からのみ利用可能となっています。

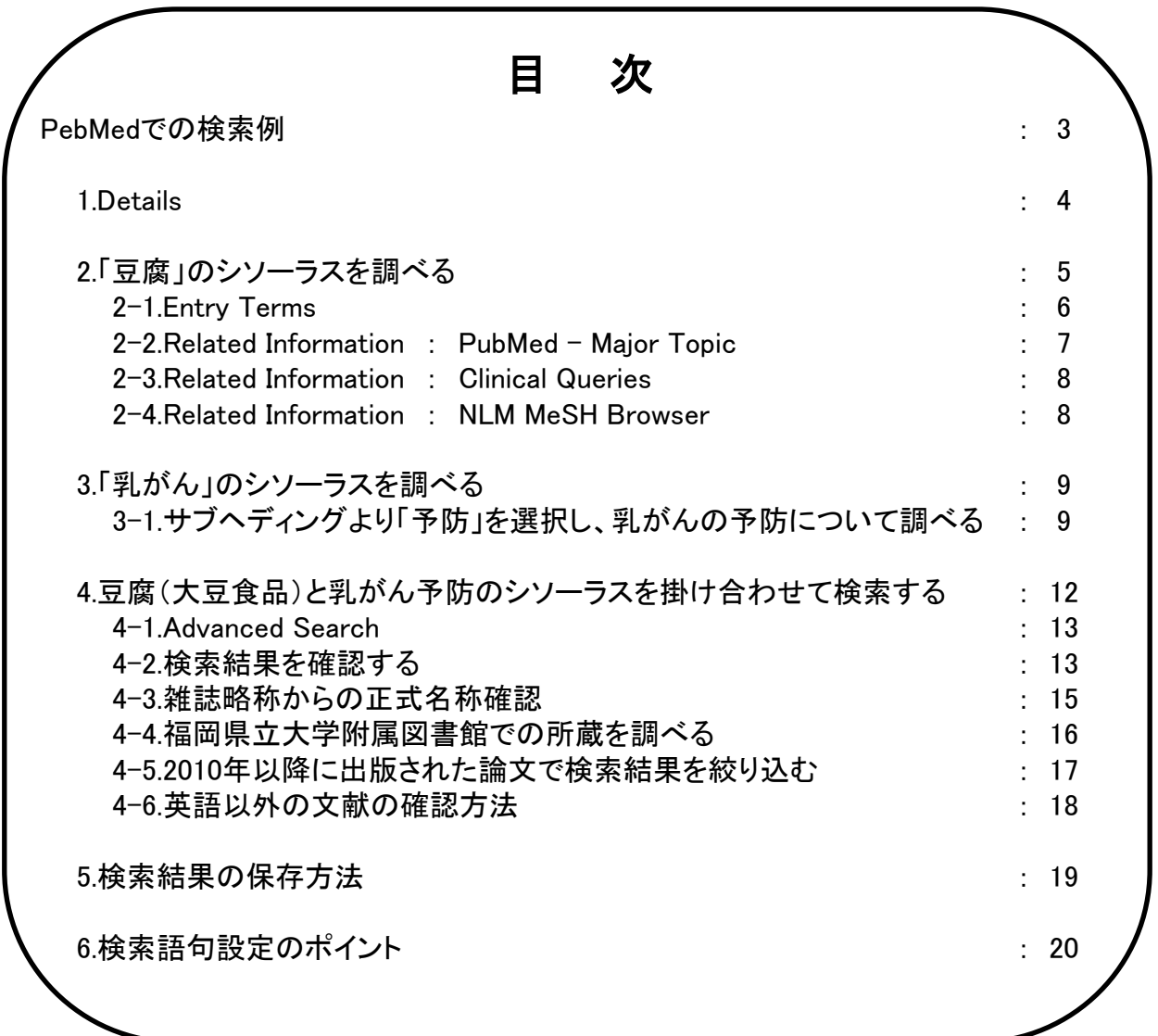

# MEDLINEの利用方法

PubMedはMEDLINEに収録されている内容が検索対象となっています。 PubMedとMEDLINEの違いは何でしょうか?

#### ●PubMedのメリット

PubMedは、まだMEDLINEに収録されていない最新の書誌情報(PreMEDLINE)が収録されています。 PreMEDLINEの書誌情報にはMeSH(シソーラス・キーワード)が記載されていません。 出版前の最新の情報が収録されているため、入手できない可能性もあります。

#### ●MEDLINEのメリット

MEDLINEの利用は有料ですので、学内・マイライブラリからの利用に限定されていますが、 日本語表記が」あり、検索絞り込み条件もわかりやすいです。 MEDLINEはMeSH(シソーラス・キーワード)が付与されているデータとなります。

最新の情報を調べたい場合はPubMed、整理された情報を入手したい場合はMEDLINEを使うなど 目的に応じて使い分けることが望ましいでしょう。

また、画面トップのEbscohostよりアクセスし、看護系データベースであるCINAHLと 医学系データベースであるMEDLINEの両方にチェックを入れて続行ボタンを押して 一括検索することも可能です。

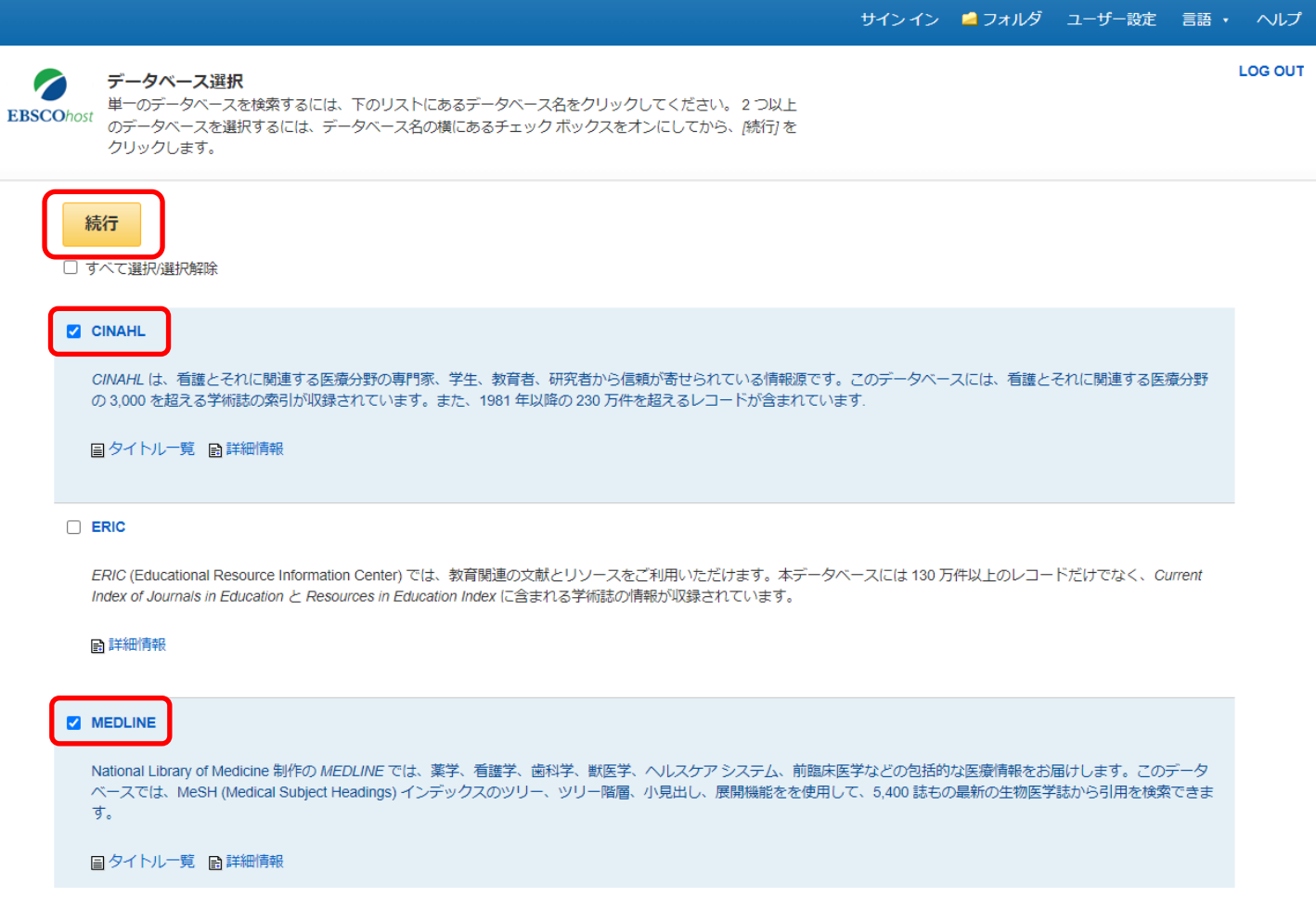

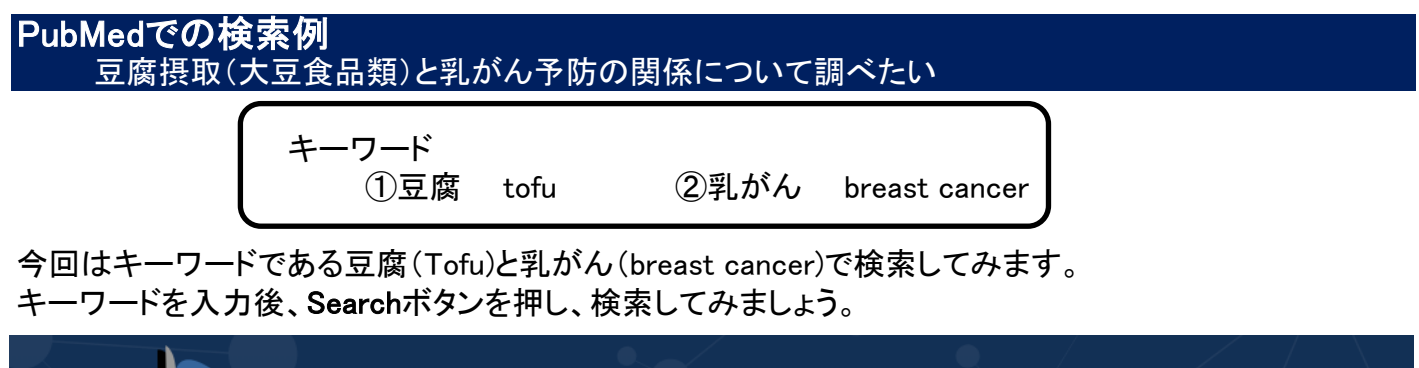

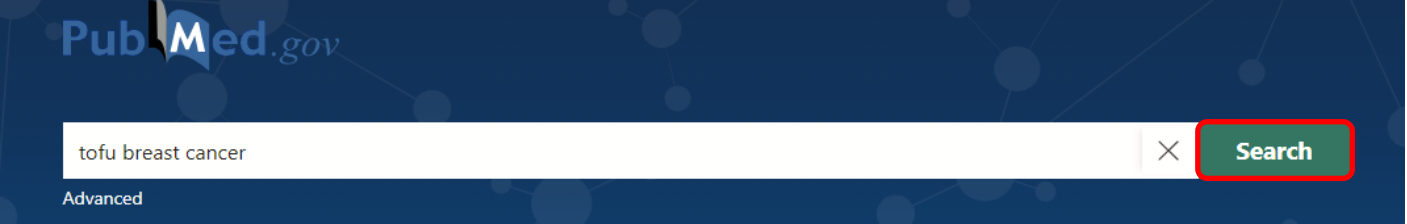

# 検索すると、ヒット件数の確認ができます。(2021.1.29時点)

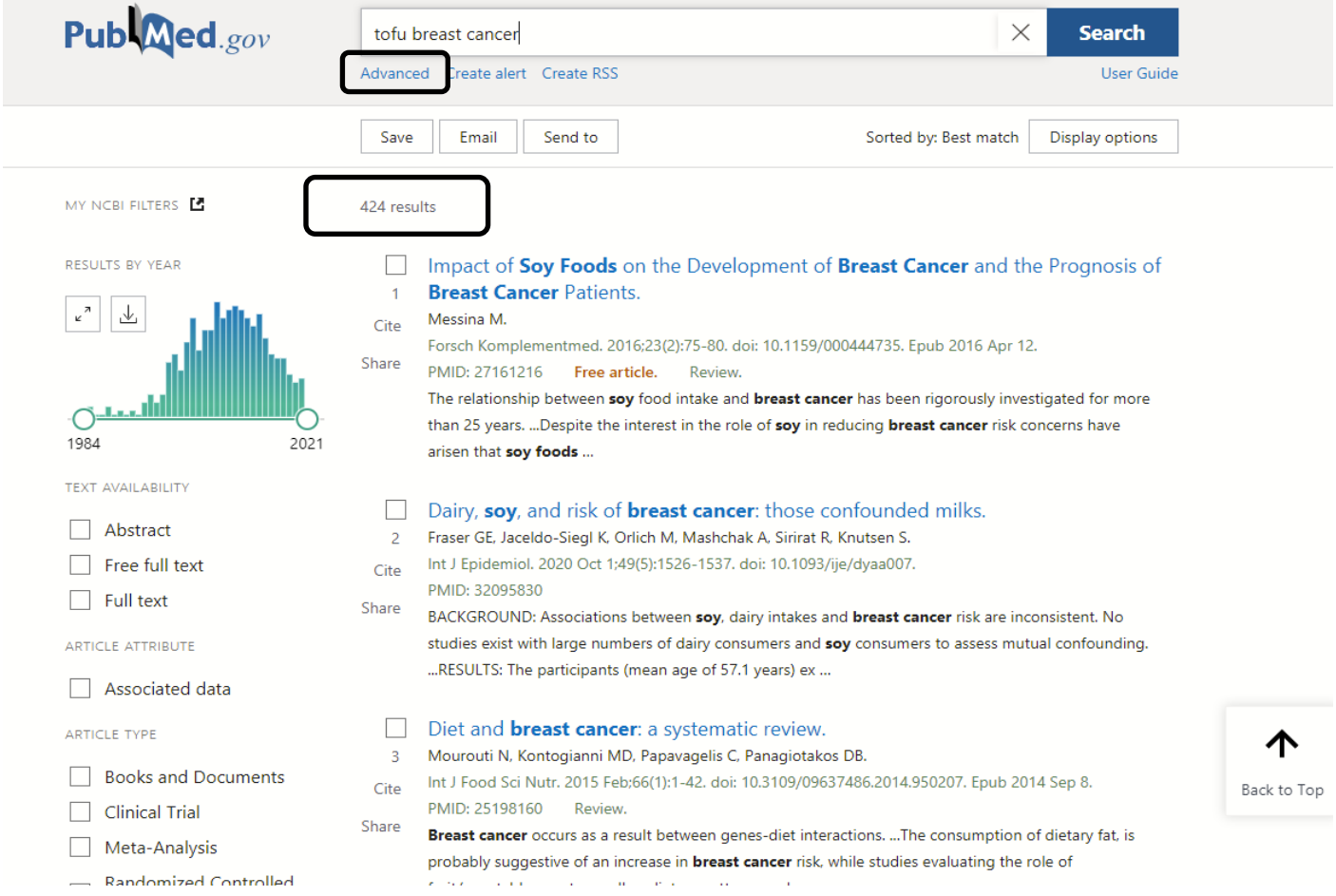

### 検索結果の一覧をみますと400件以上検索結果が出ています。CINAHLと比べるとかなりの件数ですね。 Detailsより検索語句を確認してみましょう。Advancedをクリックする事で検索語句の詳細を 確認する事ができます。

3 ページ

### 1.Details

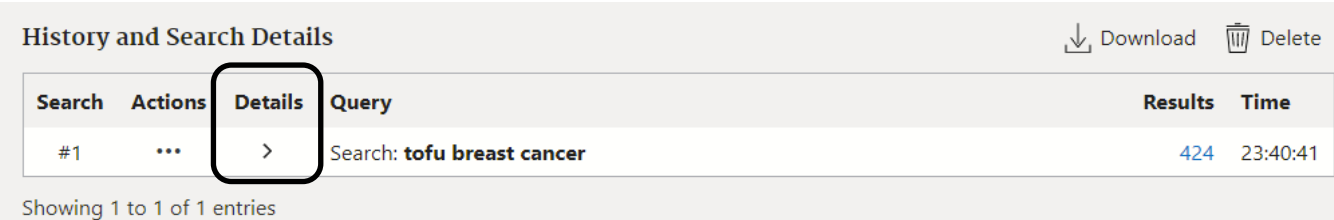

**History and Search Details** 

Download MI Delete

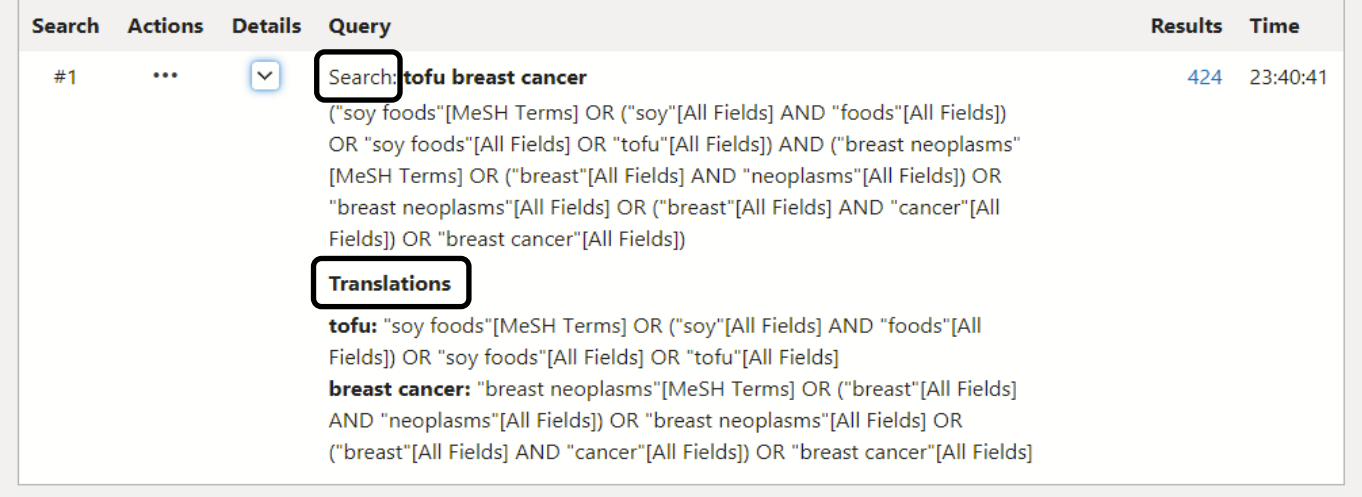

Showing 1 to 1 of 1 entries

#### Searchの箇所に今回の検索の流れが記載されています。

Translationsの箇所を確認しますと、 breast cancer が "breast neoplasms" のシソーラス語で 検索されています。 詳しくみますと、"breast"AND"neoplasms"あるいは"breast"AND"cancer"も検索されています。

tofuも"soy foods"のシソーラス語以外に、"soy"AND"foods"なども検索されています。

tofu breast cancerで検索しただけなのに、このような自動マッピングが行われていることが分かります。

PubMedにもシソーラス検索があります。 PubMedのシソーラスはMeSH(メッシュ)が使われています。 Medical Subject Headingsの頭文字であり、米国国立医学図書館 (NLM) が定める 生命科学用語集(シソーラス)のことです。

MeSHより①豆腐tofu②乳がんbreast cancer を調べます。

# 2.「豆腐」のシソーラスを調べる

# PubMedのロゴから、一度TOP画面に戻ります。 ExploreのMeSH DatabaseをクリックするとMeSHタームの検索ができます。

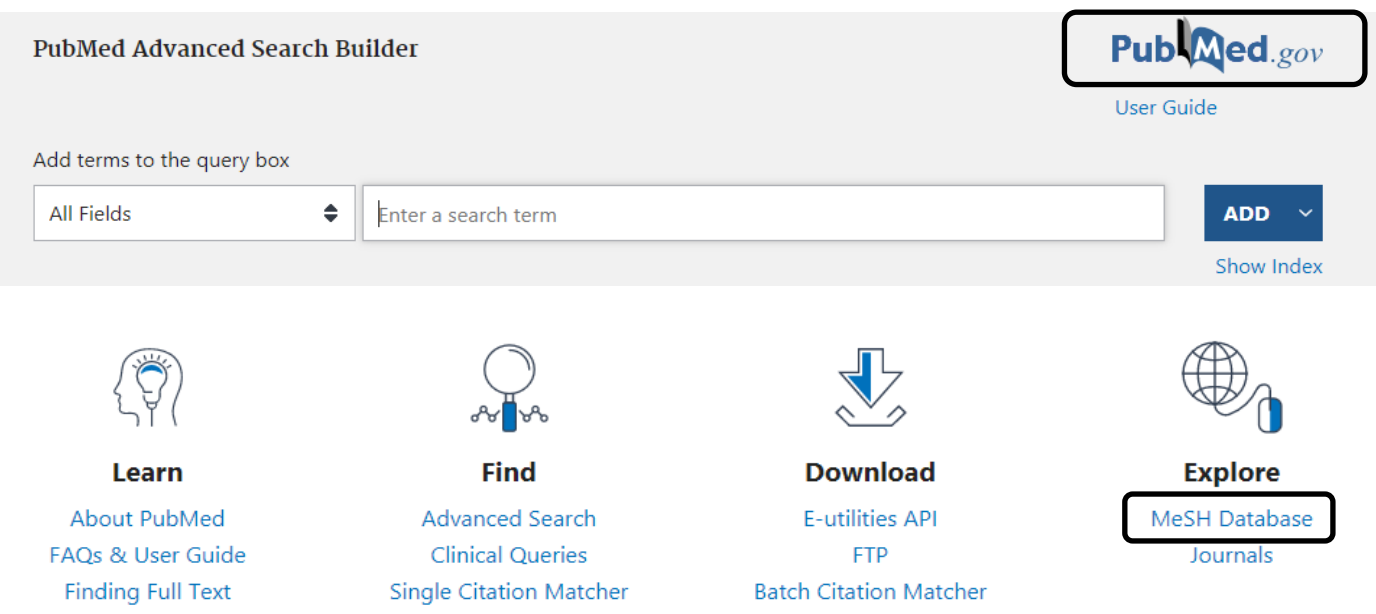

### 最初のキーワードであるtofuを入力し、Searchボタンを押します。

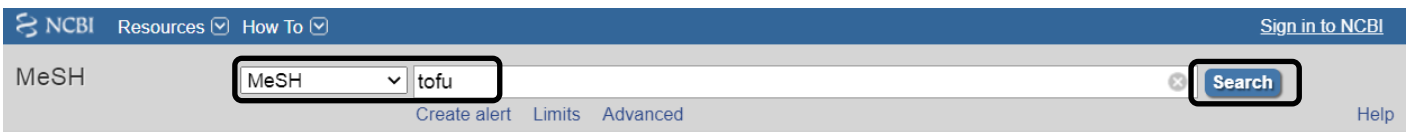

Soy Foods という単語が表示されました。TofuのシソーラスがSoy Foodsである事が分かります。 Year introduces:2004 より、2004年からこの単語が使用されている事が分かります。

#### **Soy Foods**

Foods made from SOYBEANS. Health benefits are ascribed to the high levels of DIETARY PROTEINS and ISOFLAVONES. Year introduced: 2004

Restrict to MeSH Major Topic.

Do not include MeSH terms found below this term in the MeSH hierarchy.

Restrict to MeSH Major Topic は検索したMeSH用語が中心主題となっている文献のみ検索します。 初期設定では中心主題だけでなく幅広く検索できるようになっています。

#### Do not include MeSH terms found below this term in the MeSH hierarchy

にチェックを入れると、チェックした用語以外の下位語を含めずに検索します。 たとえば、 Soy Foodsの下位語である「Soy Milk」 と「Soybean Proteins」は含めずに 検索されることになります。

#### 2-1.Entry Terms

Entry Terms は、この検索語に対しての参照語を表示しています。

たとえば、Natto(納豆) と入力して検索したとしてもシソーラス語として Soy Foods が表示される事になります。

# **Entry Terms:**

- Food, Soy
- Foods, Sov
- · Sov Food
- Natto
- Soy Cheese
- Cheese, Soy
- Cheeses, Soy
- Soy Cheeses
- Tempeh
- Texturized Soy Protein
- Protein, Texturized Soy

画面を下にスクロールすると Previous indexing と表記があり、Soybeansというシソーラスが1963年から 2003年まで使用されていた事が分かります。 2003年より以前の論文を調べる場合はSoybeandsを使うといいでしょう。

Soy Foods の下位語もこちらで表示されています。

Previous Indexing:

• Soybeans (1963-2003)

All MeSH Categories Phenomena and Processes Category Physiological Phenomena Diet, Food, and Nutrition Food

> Vegetables **Vegetable Products**

**Soy Foods Soy Milk Soybean Proteins** 

## 次に、②Search PubMed をクリックすれば、PubMedでSoyFoodsのMeSHを検索することができます。

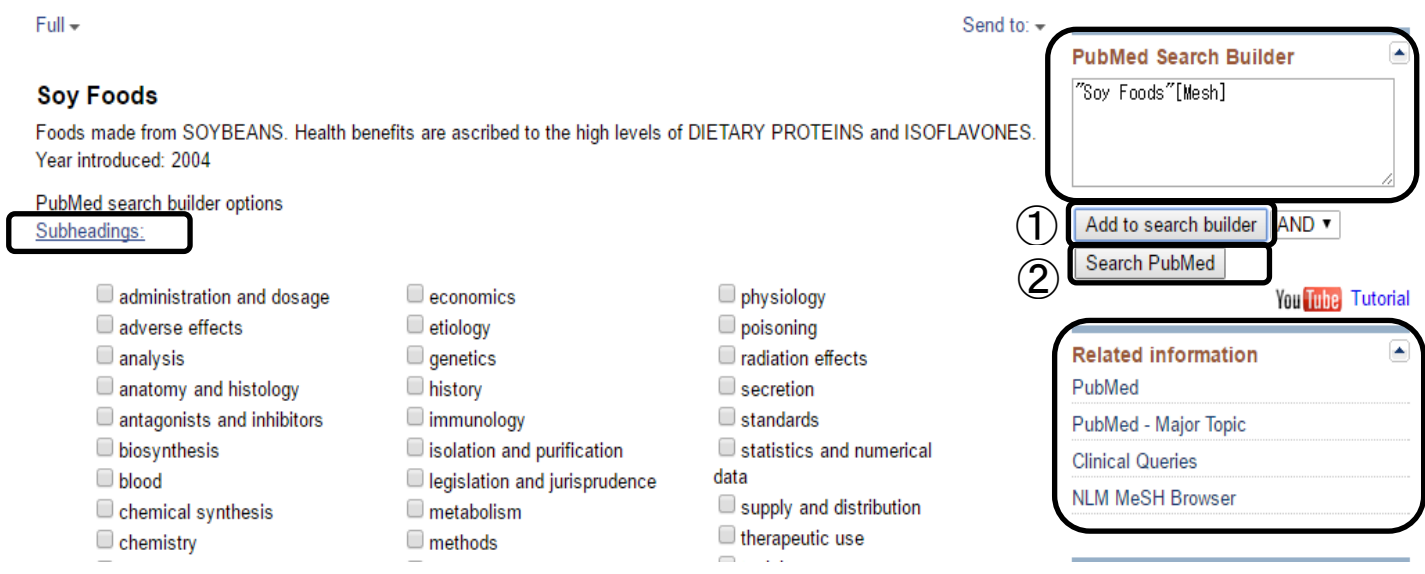

# 2-2.Related Information : PubMed - Major Topic

Related Information のリンク先からも様々な検索ができます。

Soy Foods の下に Subheadings と表示されていますが、これはシソーラス語の補助語となります。 特に補助語を使用しない場合には、Add to search builder で設定しなくても PubMed - Major Topic よりすぐに検索できます。

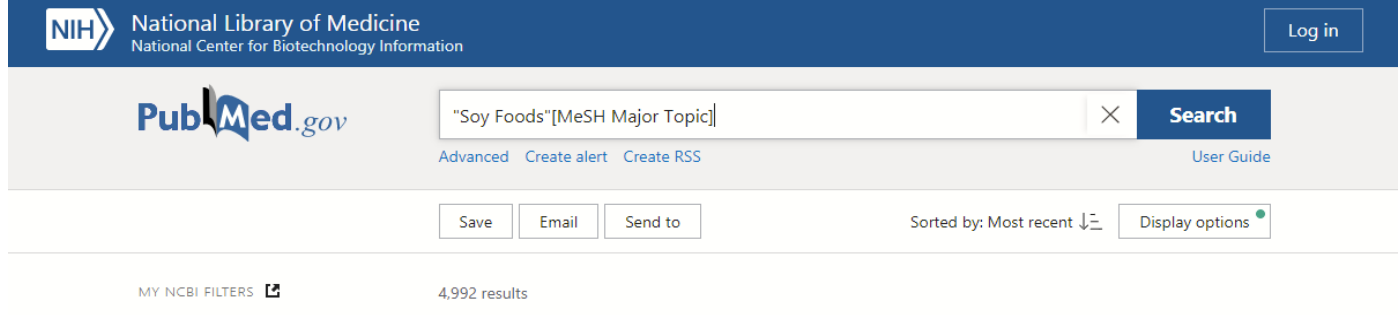

## 2-3.Related Information : Clinical Queries

#### Clinical Queries はエビデンスの高い文献を調べる事ができます。ここをクリックすると下の画面が出ます。

#### $\leq$  NCBI Resources  $\odot$  How To  $\odot$

Sign in to NCBI

#### **PubMed Clinical Queries**

Results of searches on this page are limited to specific clinical research areas. For comprehensive searches, use PubMed directly.

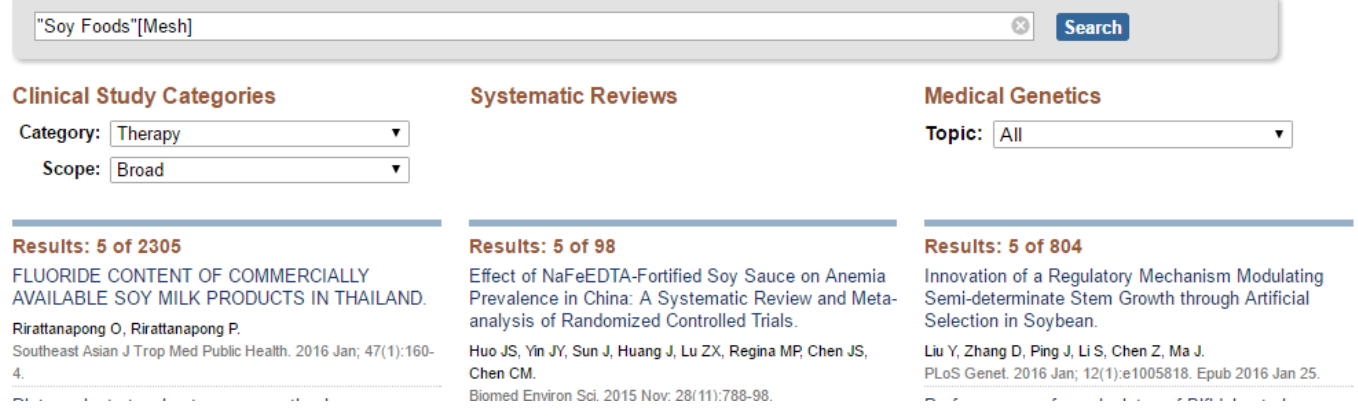

# 2-4.Related Information : NLM MeSH Browser

NLM MeSH Browser では MeSH(シソーラス語)の解説が記載されています。 参照語である Entry Term を確認しますと、 Tofu のキーワードが含まれていたので検索できた事が 分かります。

もし Okara (おから) で検索していたら Soy foods はヒットしません。

# Soy Foods MeSH Descriptor Data 2021

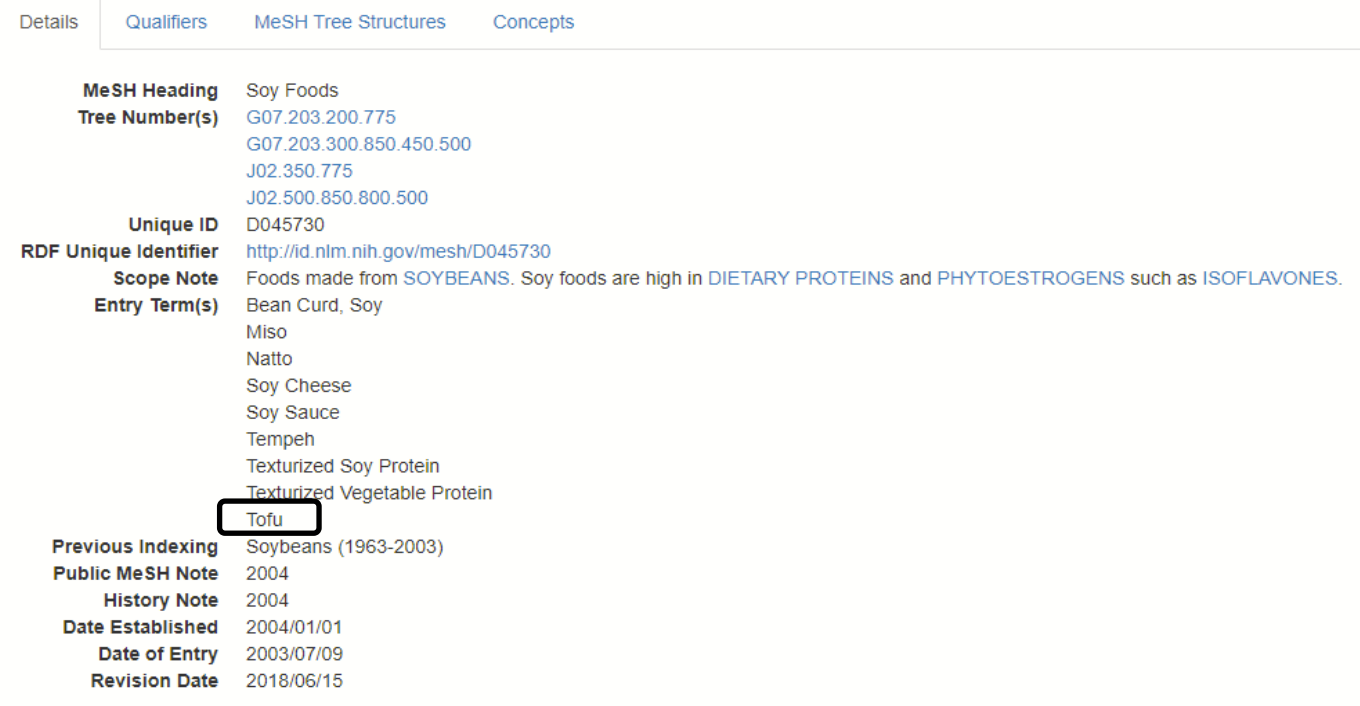

# 3.「乳がん」のシソーラスを調べる

2.と同様に「breast cancer」も MeSH Databaseより調べます。

#### Breast Neoplasms が一番最初に表示され適当であると思われるので単語をクリックします。

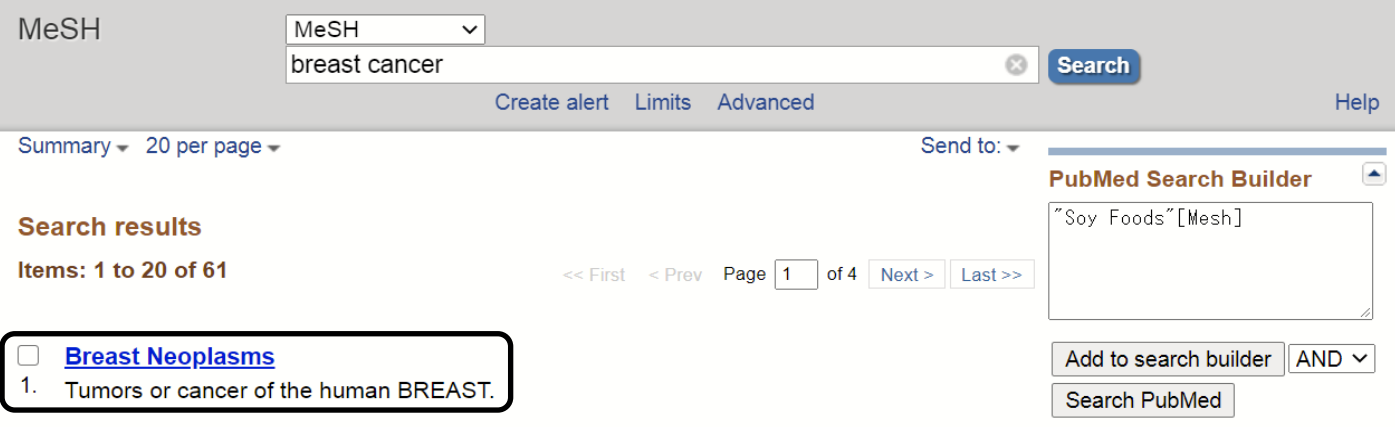

# 3-1.サブヘディングより「予防」を選択し、乳がんの予防について調べる

シソーラス語の下にSubheadings(サブヘディング)と呼ばれる補助語が表示されました。 今回の検索目的は、乳がんの予防ですので prevention and control にチェックを入れて検索を行います。 サブヘディングの内容はシソーラスによって変化します。

たとえば乳がんの看護について調べたい場合はnursingにチェックを入れて検索しましょう。

#### **Breast Neoplasms**

Tumors or cancer of the human BREAST.

PubMed search builder options Subheadings:

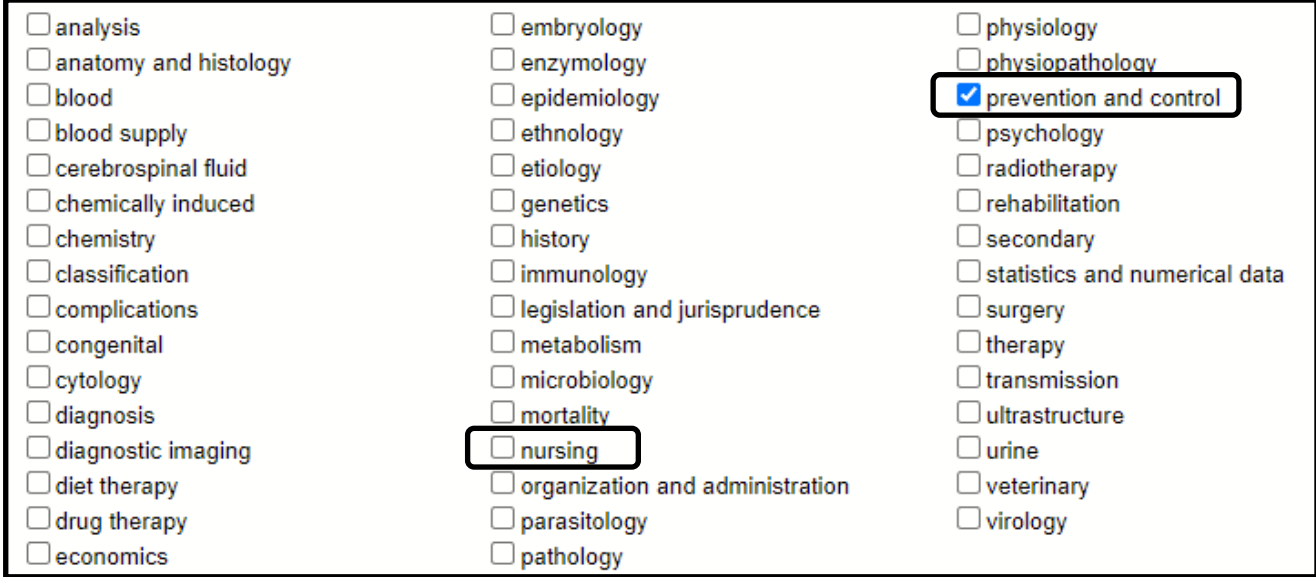

9 ページ

# 3-2.Subheadings(サブヘディング・シソーラス補助語)の解説

サブヘディングの一覧です。 検索語句によって変化しますので、確認しながら選択すると良いでしょう。

#### **ABC**順リスト

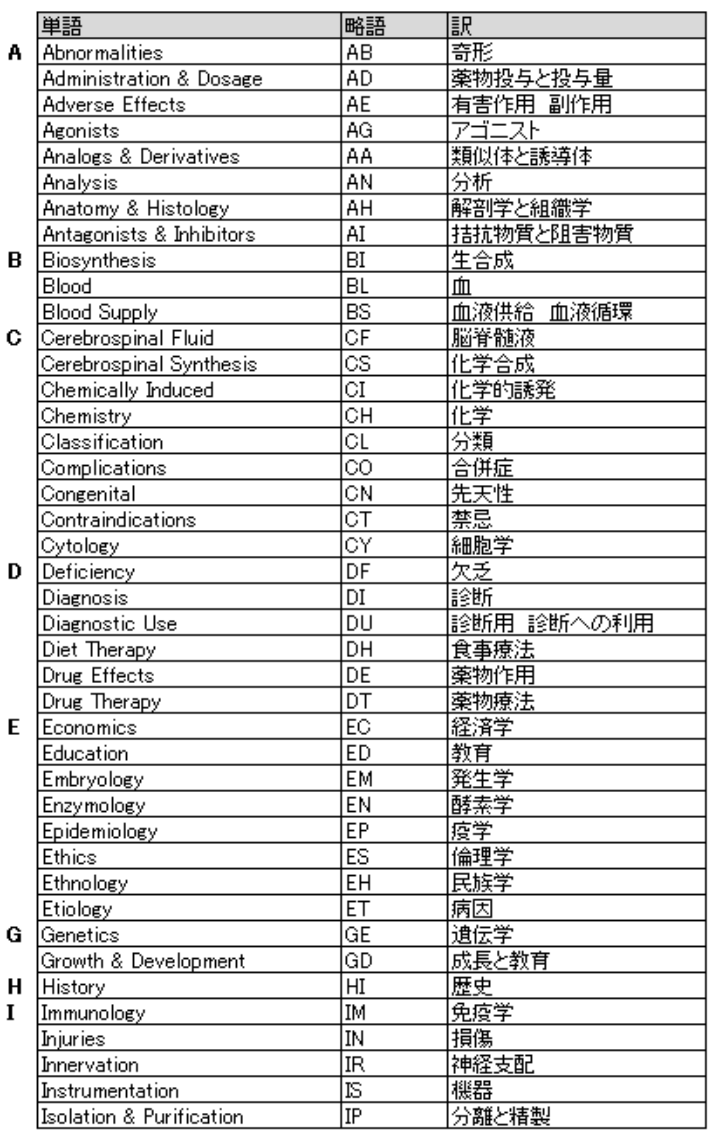

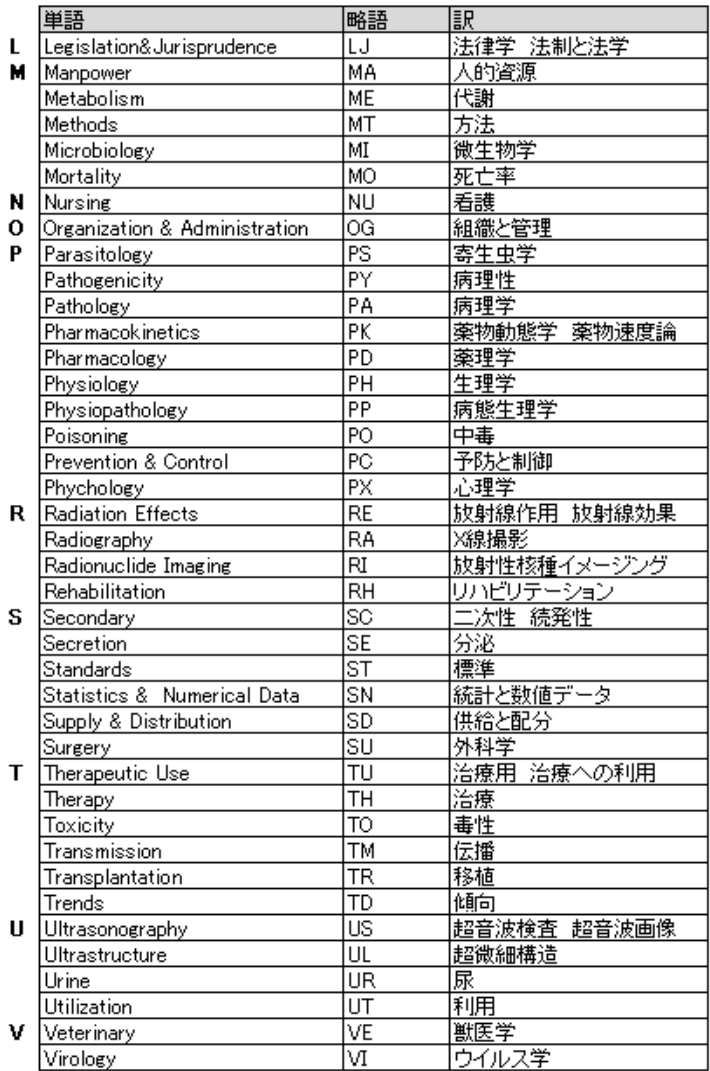

# 項目別リスト

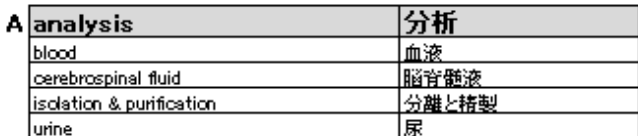

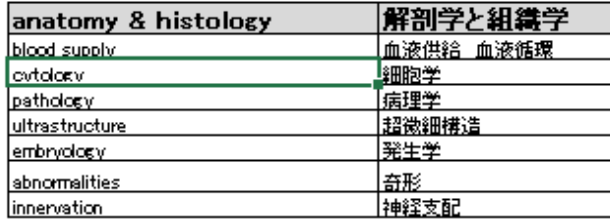

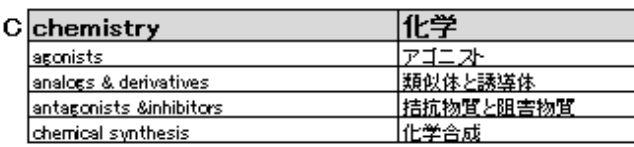

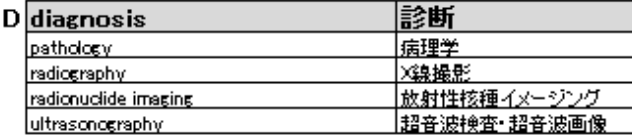

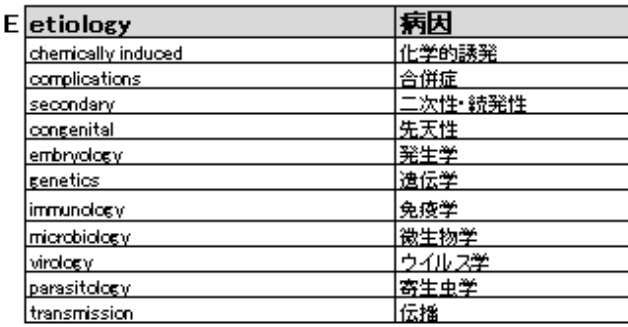

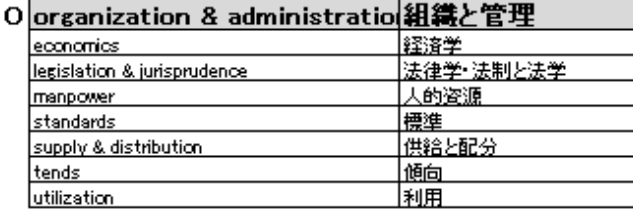

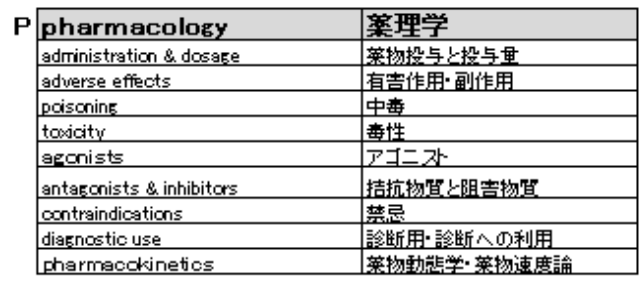

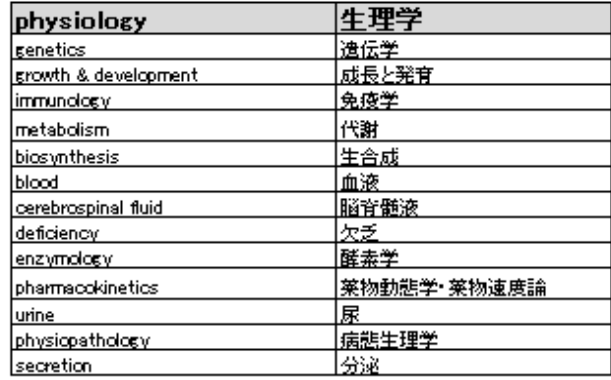

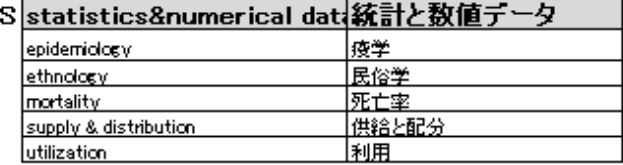

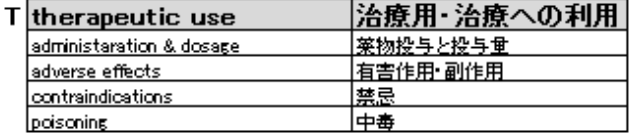

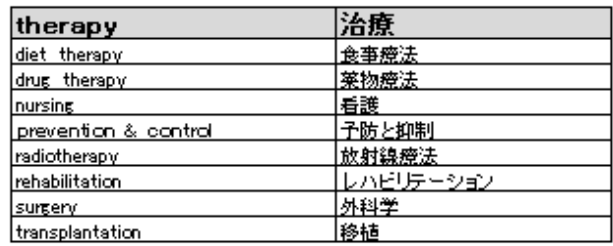

# 4.豆腐(大豆食品)と乳がん予防のシソーラスを掛け合わせて検索する

Advanced より 履歴の掛け合わせ検索などを行う事が出来ます。Advancedをクリックしてみましょう。

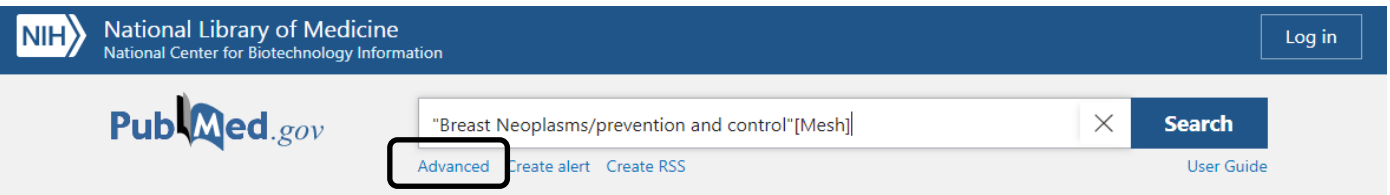

今回は2.で調べた豆腐のシソーラスと3.で調べた乳がんのシソーラスを掛け合わせて検索をします。

Search: "Breast Neoplasms/prevention and control"[Mesh] Sort by:

Soy Foods" [MeSH Major Topic] Sort by: Most Recent

Download

**Results** 

13,813

4,992

6,997

 $\downarrow$ , Download

**m** Delete

22:03:43

22:02:55

22:02:40

**m** Delete

424 22:01:48

Time

① 最初に検索した"Soy foods"の検索履歴のActions [・・・] より、Add queryをクリック

ds"[MeSH Major Topic]

② 次に検索した"Neoplasms / prevention and control"の検索履歴のActions [・・・] より、

#### Add with ANDをクリック

**Actions** Details

①

 $\rightarrow$ 

Add query

③ Searchボタンをクリックすれば掛け合わせ検索ができます。

Query

**Most Recent** 

#### **History and Search Details**

 $\ddotsc$ 

**...** 

Search

 $#1$ 

 $#4$ 

#### Create alert  $#3$  $\ddotsc$ Soy Foods" [Mesh] Sort by: Most Recent  $\overline{\phantom{a}}$  $#2$  $\ddotsc$ Search: tofu breast cancer

Delete

#### **History and Search Details**

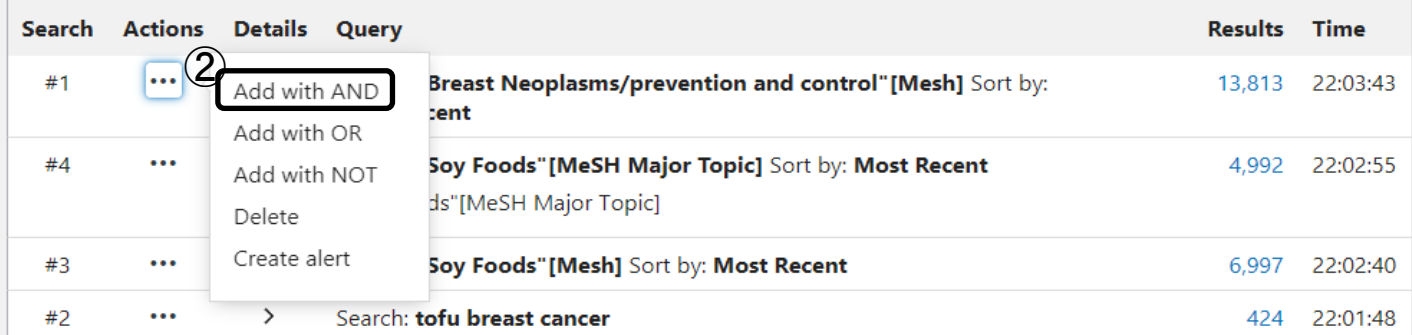

#### Add terms to the query box

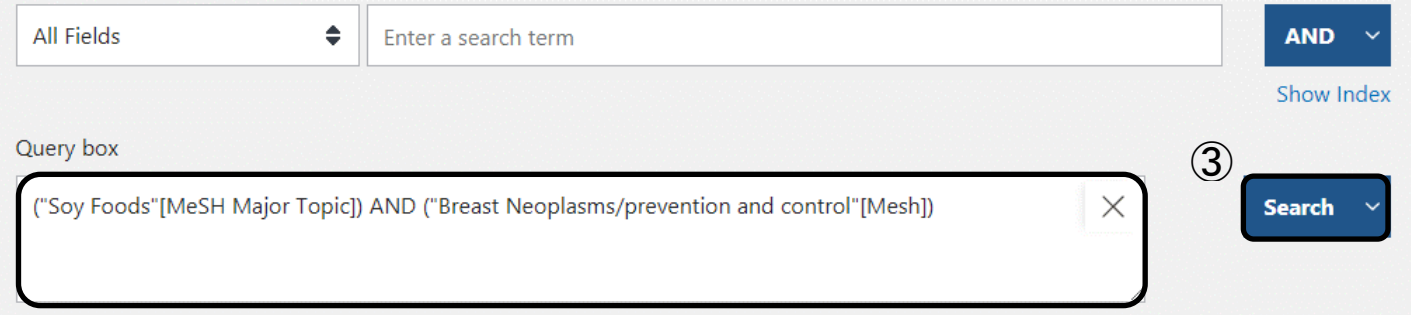

## 4-1.Advanced Search

Advanced Search は検索履歴の掛け合わせ検索以外にもフィールドを指定して検索する事ができます。 たとえば著者名やタイトルなどから直接検索する場合は、こちらからの検索が便利です。

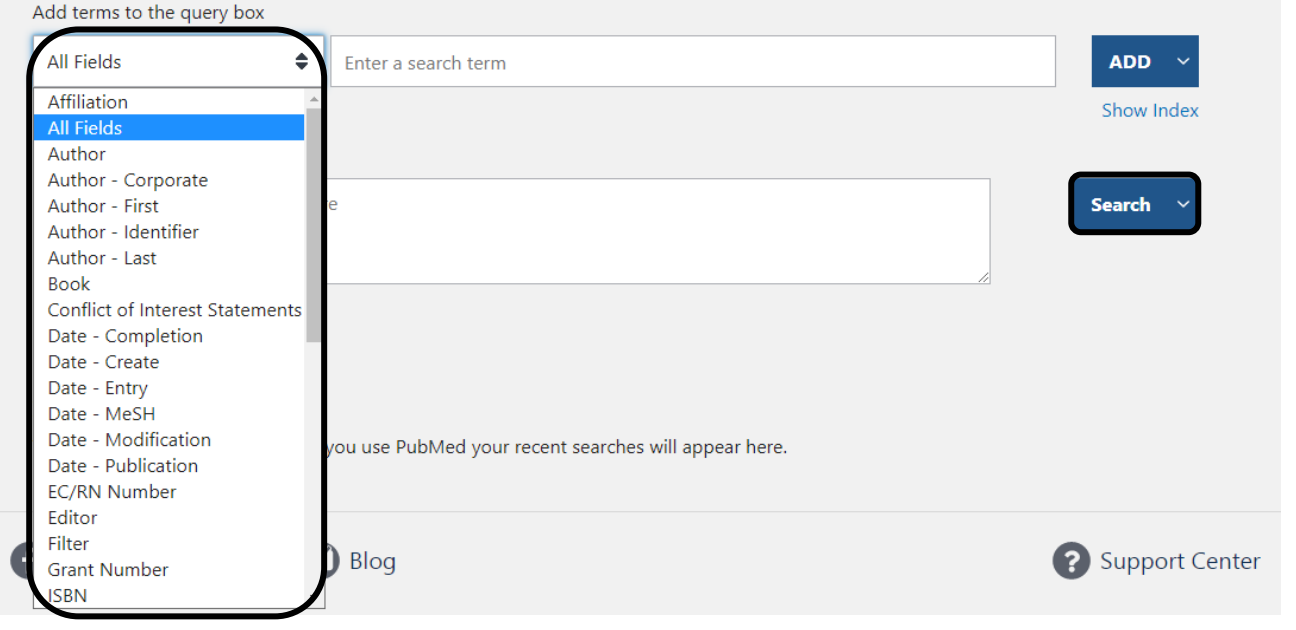

# 4-2.検索結果を確認する

# 検索結果が下記のように表示されます。

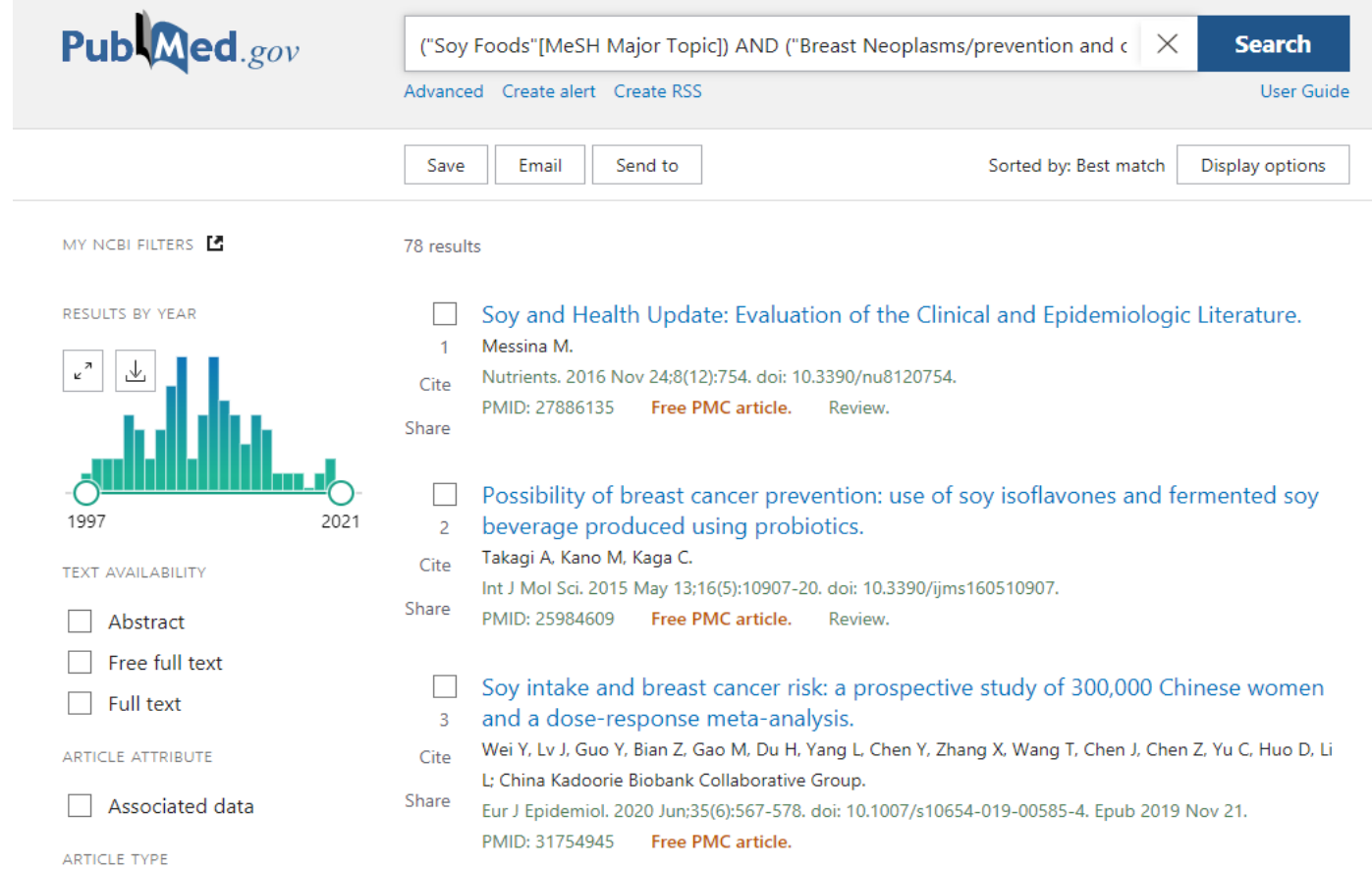

#### 1番目の検索結果を確認してみましょう。(2021.2.2時点)

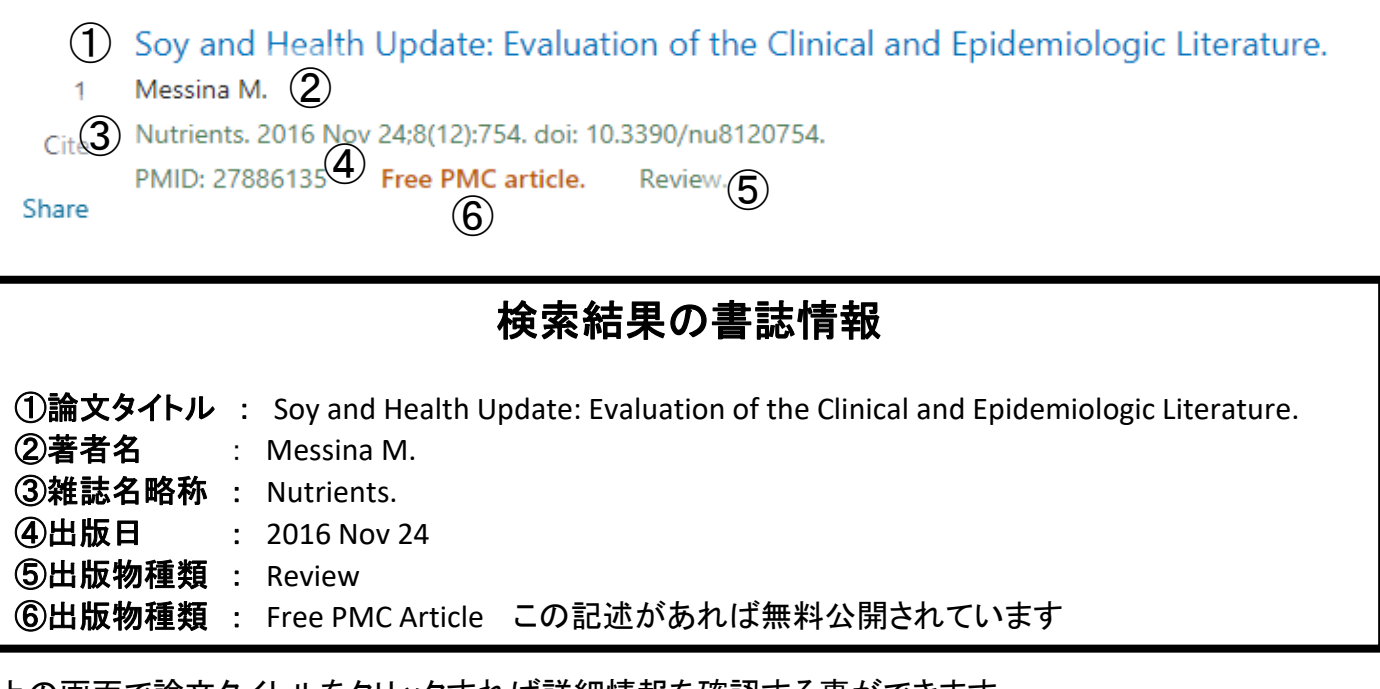

上の画面で論文タイトルをクリックすれば詳細情報を確認する事ができます。 右上にアイコンがある場合はクリックしてみましょう。無料公開の論文があれば閲覧可能です。

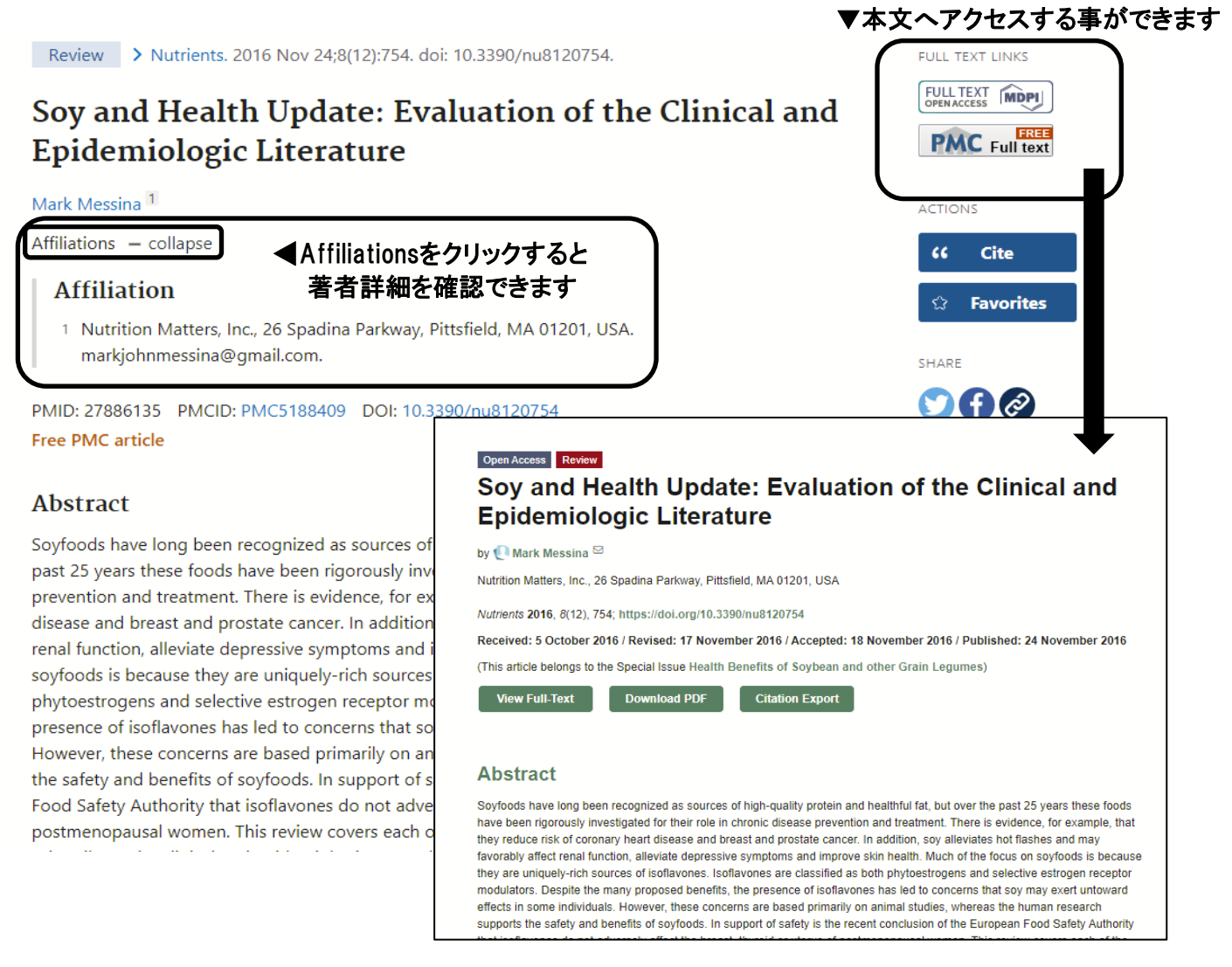

14 ページ

# 4-3.雑誌略称からの正式名称確認

雑誌タイトルをクリックして、Search in NLM Catalog をクリックすると雑誌詳細を確認する事ができます。

Adv Exp Med Biol. 2015;862:1-8. doi: 10.1007/978-3-319-16366-6\_1.

# Breast Cancer Survivorship: Where Are We Today?

Patricia A Ganz<sup>1</sup>, Pamela J Goodwin Adv Exp Med Biol. 2015;862 Affiliations + expand PMID: 26059925 DOI: 10.1007/978-3-319-16366-6 **ACTIONS** 5 Search in PubMed Search in NLM Catalog 雑誌正式名称 ١٥ Add to Search Advances in experimental medicine and biology **NLM Title Abbreviation: Adv Exp Med Biol** Title(s): Advances in experimental medicine and biology. Other Title(s): ADV EXP MED BIOL **Publication Start Year: 1967** Frequency: Irregular **Country of Publication: United States** Publisher: New York, Plenum Press. Latest Publisher: 1998- : New York : Kluwer Academic/Plenum Publishers Description: v. illus. **ISSN**は雑誌固有の**8**桁の番号です。 Language: English **(Electronic)**は電子版**,** (**Print**)は冊子版です。 ISSN: 0065-2598 (Print) 2214-8019 (Electronic) 0065-2598 (Linking) ★文献複写依頼をする場合は、**Print**の Coden: AEMBAP Coden: AEMBAP<br>**Electronic Links:** https://link.springer.com/bookseries/5584 In: MEDLINE: 23, Oct. 1971-Index medicus PubMed: 23. Oct. 1971-Current Indexing Status: Currently indexed for MEDLINE. **Current Subset: Index Medicus** MeSH: Biology\* Medicine\* Broad Subject Term(s): Biology Medicine **Publication Type(s): Periodical** Notes: Also issued online. Other ID: (DNLM)A13935000(s) (OCoLC)01461189 NLM ID: 0121103 [Serial]

# 4-4.福岡県立大学附属図書館での所蔵を調べる

- ① 雑誌の正式名称をコピーする。
- ② 福岡県立大学附属図書館の資料検索にてコピーした正式名称を検索画面に貼り付け検索を行う。
- ③ あった場合は、巻・号を確認し、所蔵の有無まで確認する。
- ④ なかった場合は、文献複写依頼を検討する。
- ※ Googleにて、論題をコピーして検索するとヒットする場合もあるので念のため検索する。

#### 福岡県立大学附属図書館  $\mathcal{D}$ Fukuoka Prefectural University Library 図書館ホームページへ 機関リポジトリ 図書館相互貸借・文献複写 学外の方へ カテゴリ検索 詳細検索 Advances in experimental medicine and bioloc ∩ 雑誌の所蔵 ③ No. 所蔵巻号 請求記号 所在 所蔵年  $\mathbf{1}$  $57(3-12), 58-$ 看護学部雑誌 2008-2012 61 Google Soy and Health Update: Evaluation of the Clinical and Epidemiologic Literat X Q Q すべて 回 ニュース □ 画像 ○ ショッピング 回 動画 …もっと見る 設定 ツール 約 2,600,000件 (0.55秒) pubmed.ncbi.nlm.nih.gov › ... · このページを訳す Soy and Health Update: Evaluation of the Clinical ... - PubMed There is evidence, for example, that they reduce risk of coronary heart disease and breast and prostate cancer. In addition, soy alleviates hot flashes and may favorably affect renal function, alleviate depressive symptoms and improve skin health www.ncbi.nlm.nih.gov > pmc > articles > PMC5188409 ▼ Soy and Health Update: Evaluation of the Clinical ... - NCBI - NIH 2016/11/24 - Soy and Health Update: Evaluation of the Clinical and Epidemiologic Literature. Mark Messina ... Clinical research demonstrating the hypocholesterolemic effects of soy protein dates back to 1967 [115]. This benefit of soy .. Introduction · Isoflavones · Effects of Sov Protein on... · Fertility/Reproduction www.mdpi.com > ... ▼ このページを訳す Nutrients | Free Full-Text | Soy and Health Update: Evaluation ... ... and epidemiologic research. Background information on Asian soy intake, isoflavones, and nutrient content is also provided. ... Soy and Health Update: Evaluation of the Clinical and Epidemiologic Literature, by, Mark Messina, Nutrition ... Abstract · Share and Cite · Article Metrics ※ www.semanticscholar.org > paper > S... - このページを訳す [PDF] Soy and Health Update: Evaluation of the Clinical and ... Despite the many proposed benefits, the presence of isoflavones has led to concerns that soy may exert untoward effects in some individuals. However, these ... Soy and Health Update: Evaluation of the Clinical and Epidemiologic Literature.

# 4-5.2010年以降に出版された論文で検索結果を絞り込む

左側の絞り込みメニューより検索結果を絞り込む事ができます。 今回は2010年1月以降で絞り込みたいので、Custom range をクリックして2010/01/01 と入力し、 Applyをクリックします。

### もしくは、RESULTS BY YEARで出版年を2010年から に合わせることでも絞り込めます。

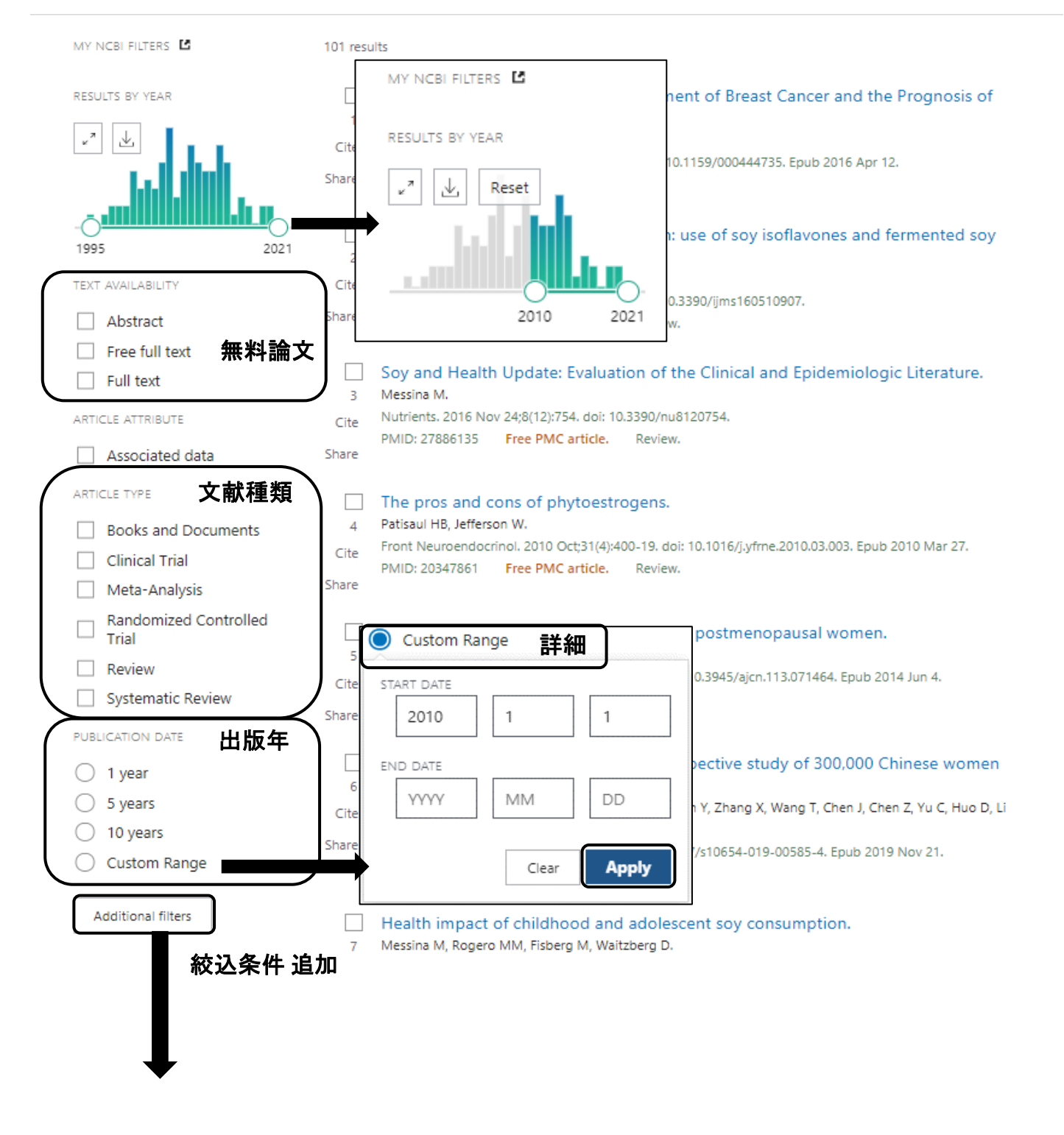

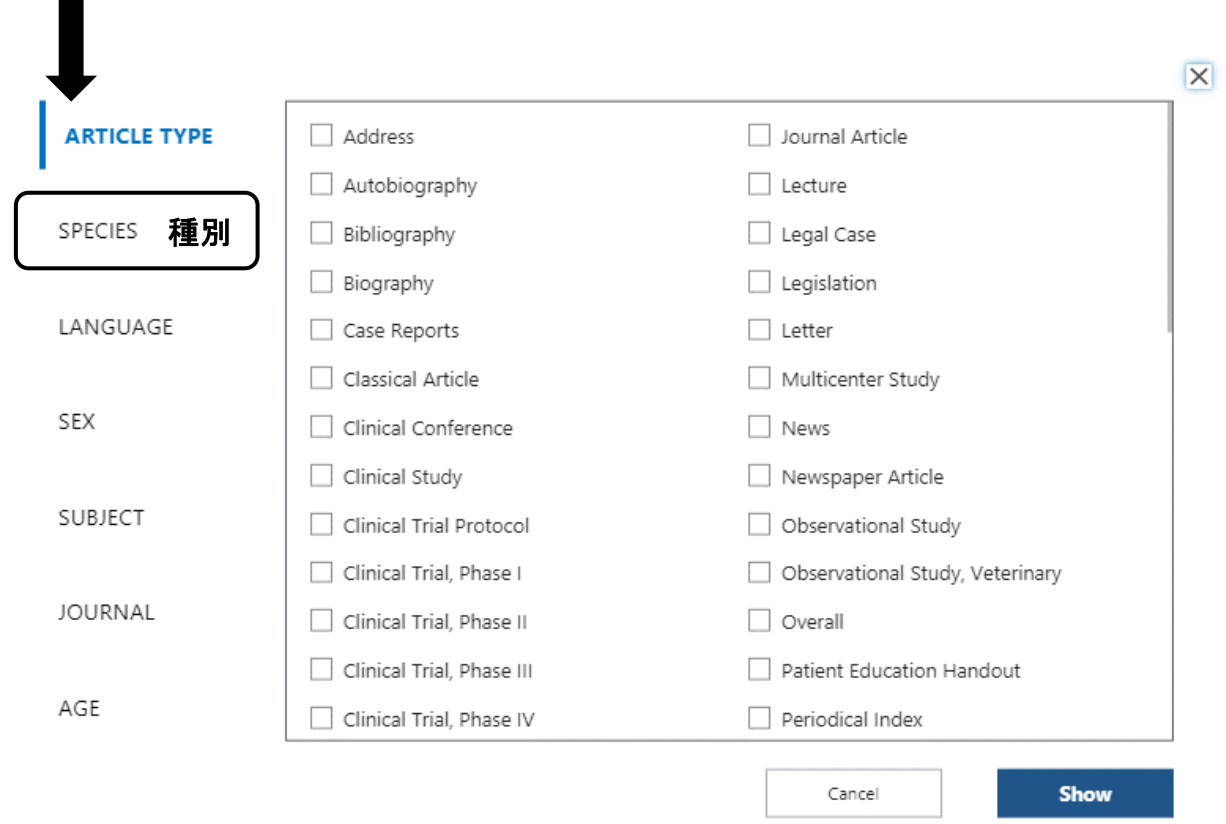

# 4-6.英語以外の文献の確認方法

英語以外の文献で書かれている場合、論文タイトルが[ ] で囲まれます。 雑誌掲載情報の下に言語も書かれていますので、文献複写依頼を検討する場合は、 言語の確認も行うようにしましょう。

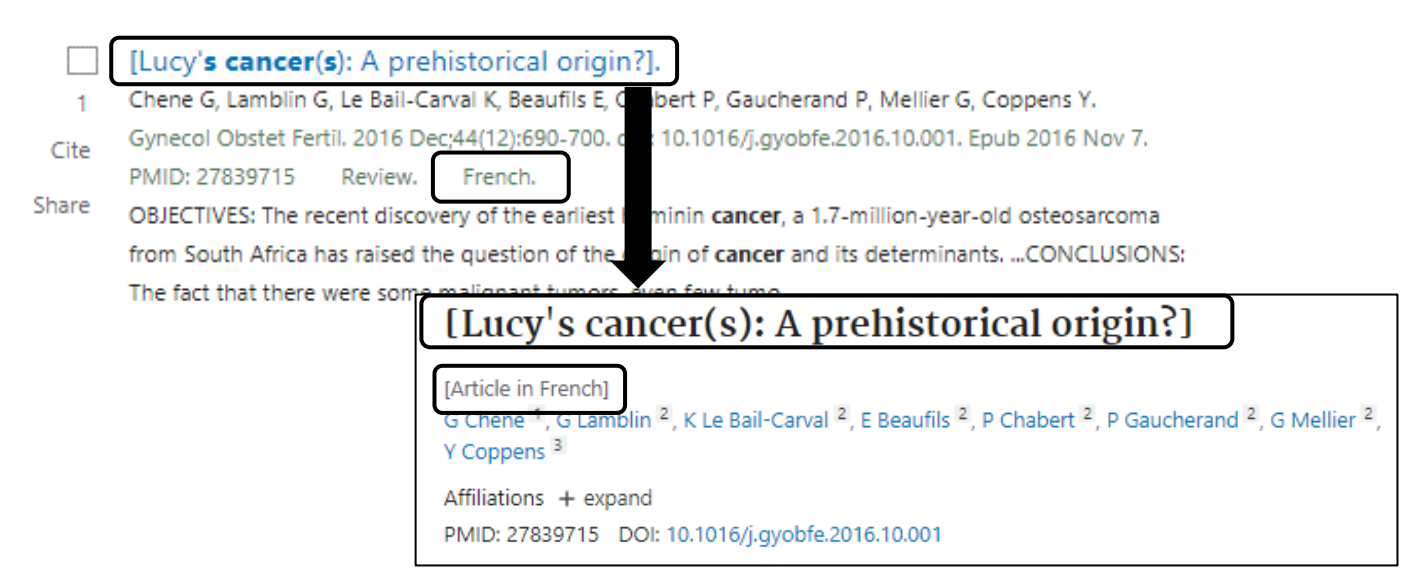

# 5.検索結果の保存方法

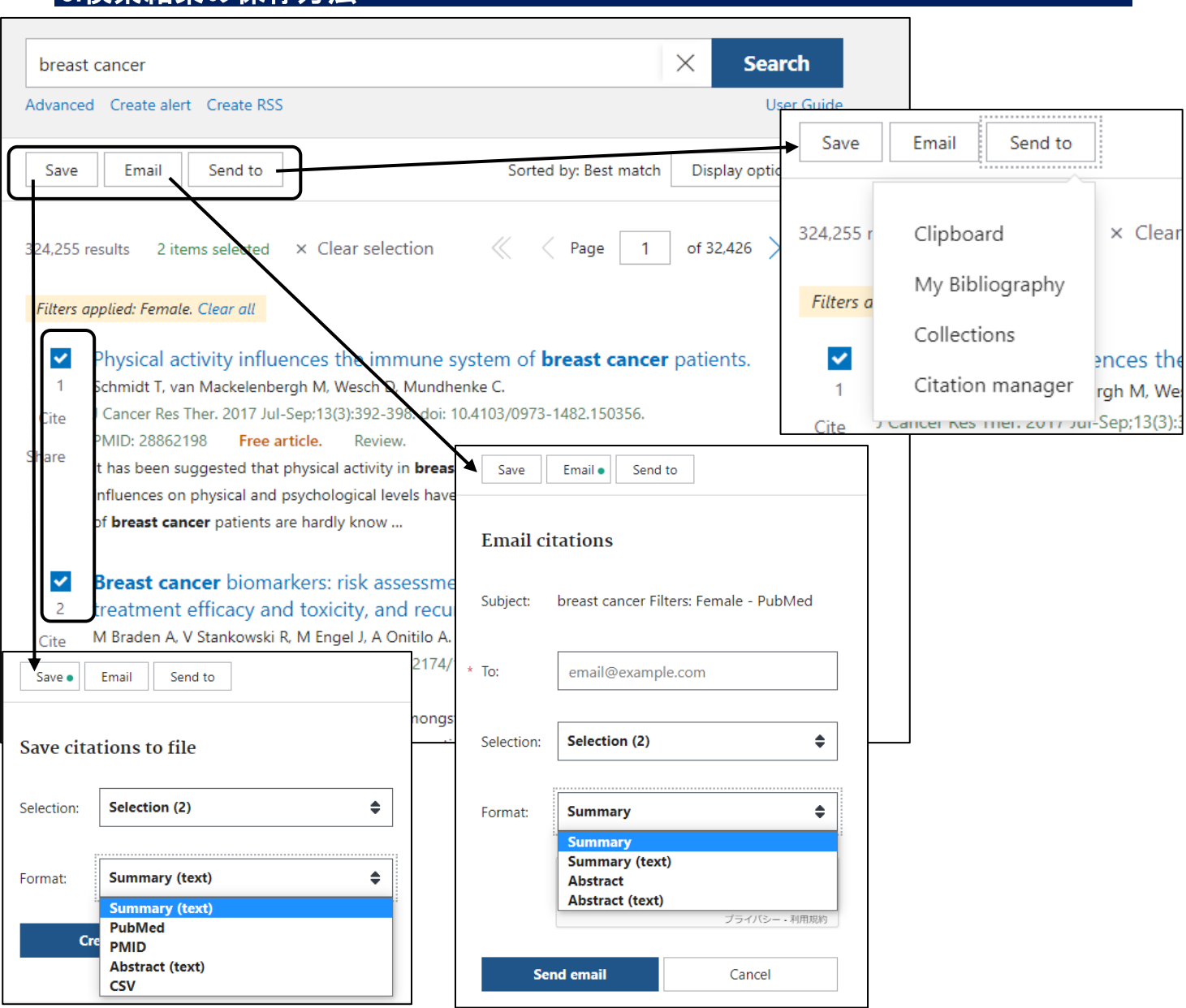

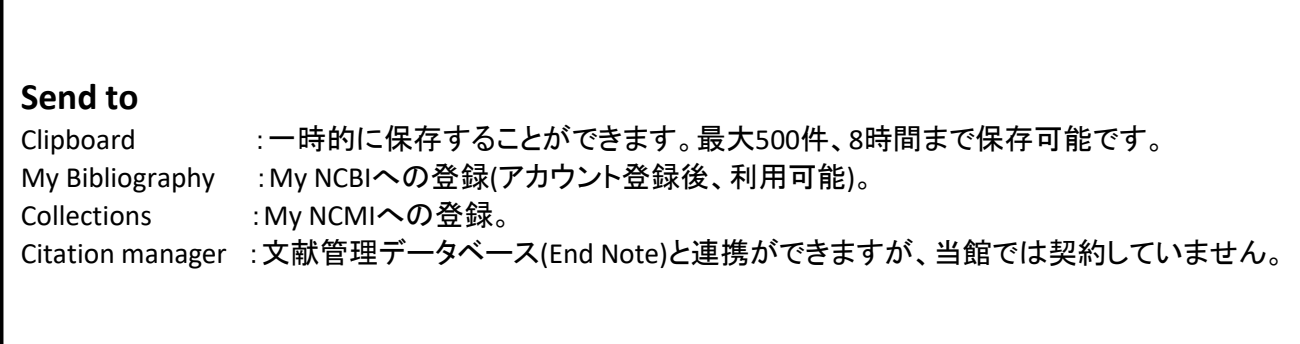

#### 6.検索語句設定のポイント 6-1.語尾変化する単語をまとめて検索する cancer survivors, cancer survival, cancer survivorship など末尾が変化する単語を一括で検索するには

「cancer surviv」まで入力すると、候補語がたくさん表示されます。

候補語を1つずつクリックして検索するのは非常に大変ですので、語尾変化の箇所に「\*」(アスタリスク)を 入力すると、まとめて検索する事ができます。

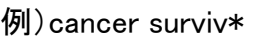

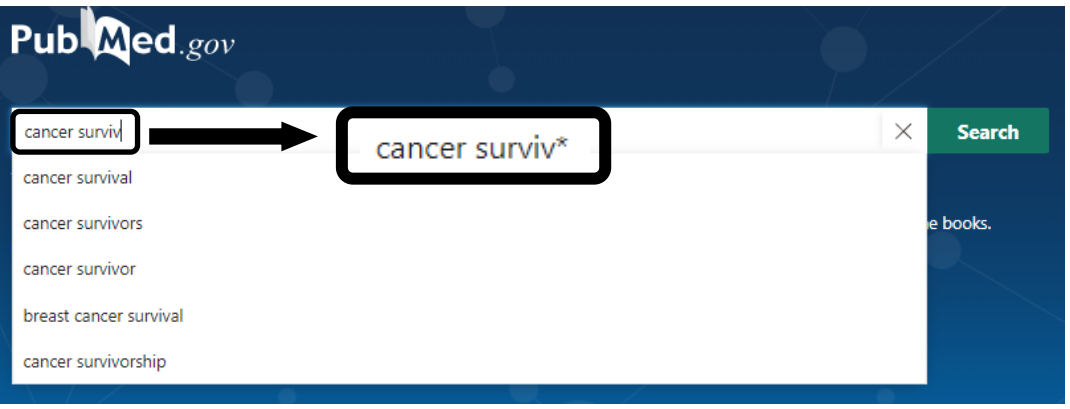

#### 6-2.完全一致検索をする cancer survivorship だけに限定して検索を行いたい

言葉を絞り込んで検索する事を「完全一致検索」と言います。完全一致検索の方法は各データベースで 異なります。

PubMedは単語の前後に「""」ダブルクォーテーション記号を入力します。(Shift+数字の2番) 完全一致検索のキーワードはタイトルや抄録から検索されます。

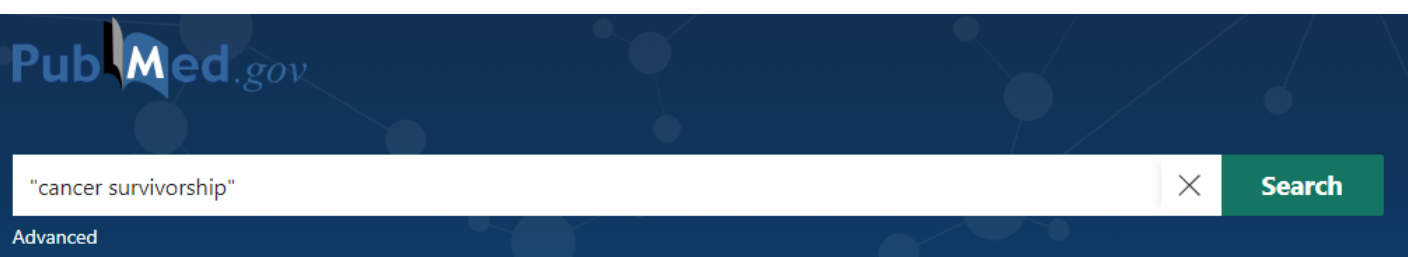

6-3.調べたいキーワードが抄録には含まれずにタイトルだけに含まれる論文に絞って検索したい 抄録ではなくタイトルに「cancer survivorship」を含む論文を検索する

単語の後ろに[TI]と入力する事で、単語がタイトルに含まれている論文のみ検索出来ます。 著者名の場合はタグ[AU]となります。 (CINAHLのフィールド選択と同じ) さらに詳しいタグ一覧は、下記資料の裏表紙をめくった箇所に記載があります。

<図書>図解PubMedの使い方 第5版 / 岩下愛,山下ユミ共著 本館2F別置図書コーナー 490.7/N77

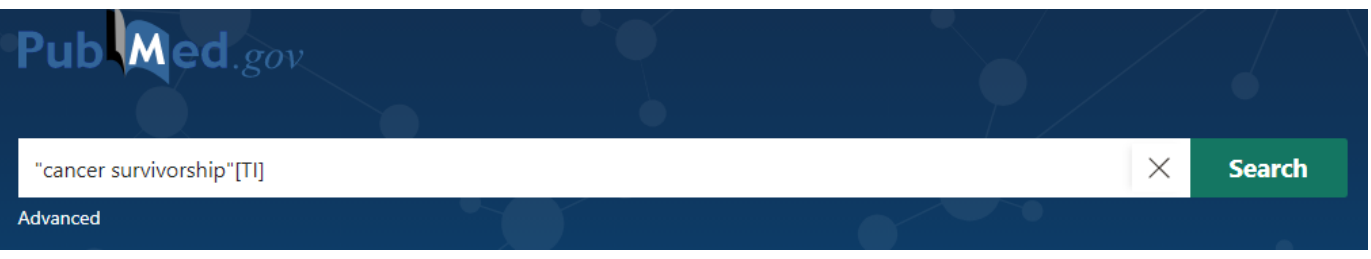